# brother ce

ENG Version 0

Thank you for choosing Brother, your support is important to us and we value your business. Your Brother product is engineered and manufactured to the highest standards to deliver reliable performance, day-in and day-out. Please read the Product Safety Guide first, then read this Quick Setup Guide for the correct setup and installation procedure. To view the Quick Setup Guide in other languages, please visit http://solutions.brother.com/. Note: Not all models are available in all countries.

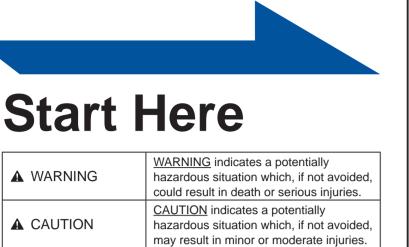

# Note

- Guide.

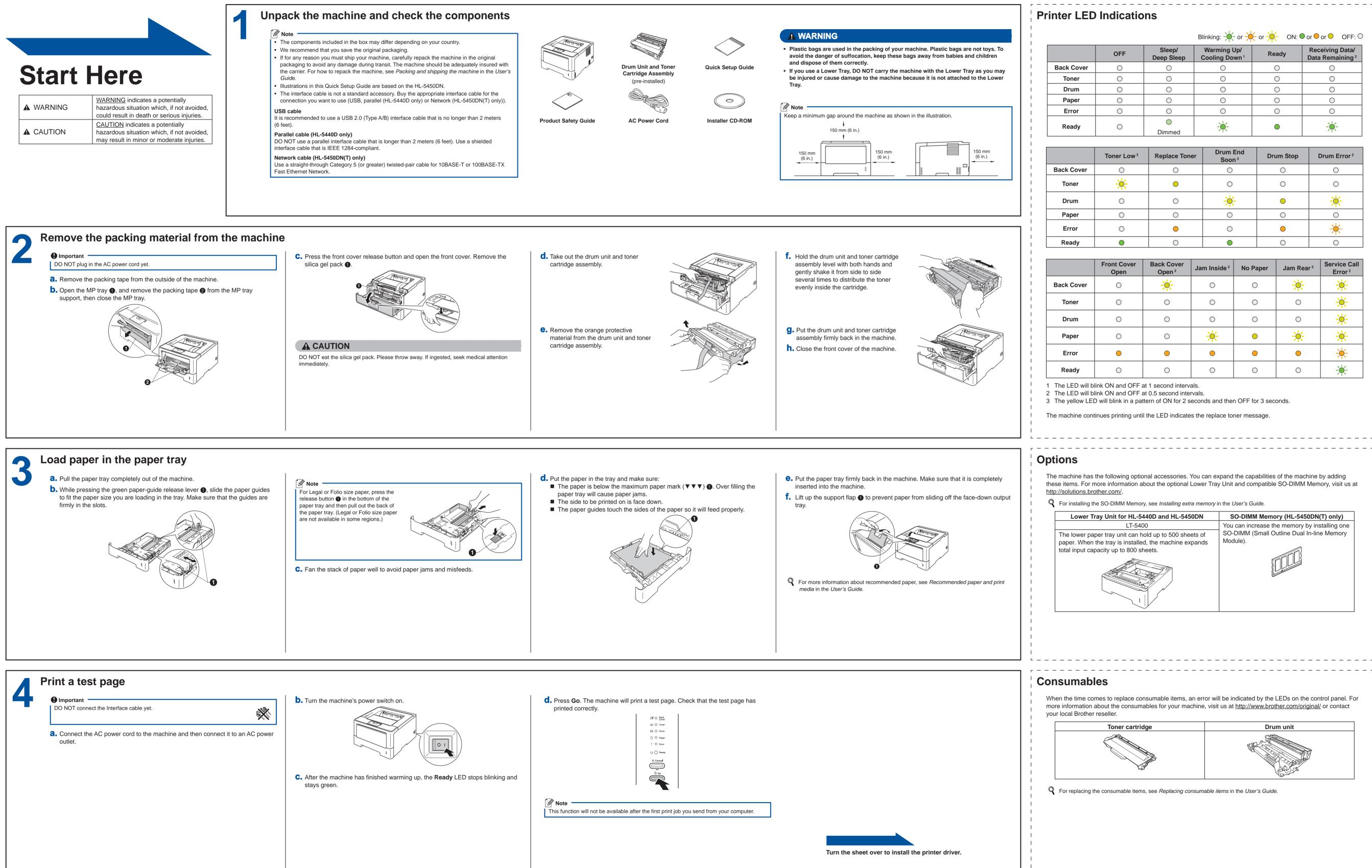

# **Quick Setup Guide** HL-5440D HL-5450DN(T)

| xing: –———————————————————————————————————— |       |                                                |  |  |
|---------------------------------------------|-------|------------------------------------------------|--|--|
| arming Up/<br>oling Down <sup>1</sup>       | Ready | Receiving Data/<br>Data Remaining <sup>2</sup> |  |  |
| $\bigcirc$                                  | 0     | 0                                              |  |  |
| $\bigcirc$                                  | 0     | 0                                              |  |  |
| $\bigcirc$                                  | 0     | 0                                              |  |  |
| $\bigcirc$                                  | 0 0   |                                                |  |  |
| $\bigcirc$                                  | 0     | 0                                              |  |  |
|                                             | •     |                                                |  |  |

| Drum End<br>Soon <sup>3</sup> | Drum Stop | Drum Error <sup>2</sup> |
|-------------------------------|-----------|-------------------------|
| $\bigcirc$                    | 0         | 0                       |
| $\bigcirc$                    | 0         | 0                       |
| <del>.</del>                  | •         | *                       |
| 0                             | 0         | 0                       |
| 0                             | •         | - <del>``</del>         |
|                               | 0         | 0                       |

| nside <sup>2</sup> | No Paper | Jam Rear <sup>2</sup> | Service Call<br>Error <sup>2</sup> |
|--------------------|----------|-----------------------|------------------------------------|
| 0                  | 0        | <u>.</u>              | - <u>*</u> -                       |
| 0                  | 0        | 0                     | <del>``</del>                      |
| 0                  | 0        | 0                     | ×                                  |
| <del>×</del>       | •        | <del>.</del> .        | *                                  |
| •                  | •        | •                     | - <del>`</del>                     |
| 0                  | 0        | 0                     |                                    |

| SO-DIMM Memory (HL-5450DN(T) only)                  |
|-----------------------------------------------------|
| <br>You can increase the memory by installing one   |
| SO-DIMM (Small Outline Dual In-line Memory Module). |
|                                                     |
|                                                     |
|                                                     |

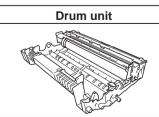

# brother You can visit us at http://solutions.brother.com/ where you can get product support, the latest driver updates and utilities, and answers to frequently asked questions (FAQs) and technical questions. For Windows® Before you install • For USB or Parallel (HL-5440D only) Interface Cable Users Install the printer driver **a.** Turn off the machine and make sure the USB or parallel interface Make sure that your computer is ON and you cable is **NOT** connected to the machine. If you have already are logged on with Administrator rights. connected the cable, disconnect it. model and language. Important — • If there are any programs running, close them. 🖉 Note 🗕 The screens may differ depending on your operating system. double-click the CD-ROM icon, and then double-click start.exe. Note For Windows Vista<sup>®</sup> and Windows<sup>®</sup> 7 users, when the User Account Control screen appears, click Allow or Yes. If you want to install the PS driver (BR-Script3 printer driver), choose Custom Install and then follow the on-screen instructions. Depending on your security settings, a For Wired For Peer-to-Peer network users Windows® Security or antivirus software window may appear when using the machine or its **Network Interface** software. Please allow or permit the window to **a.** Remove the protective cap from the continue. Ethernet port marked with a 🖶 **Cable Users** XML Paper Specification Printer Driver symbol. The XML Paper Specification Printer Driver is (HL-5450DN(T) only) the most suitable driver for Windows Vista® and Windows<sup>®</sup> 7 when printing from the applications that use the XML Paper Specification documents. Please download the latest driver Router by accessing the Brother Solutions Center at 2 Machine http://solutions.brother.com/. 🖉 Note 🗖 If you are going to connect the machine to your network, we recommend that you contact your system administrator prior to installation. For shared network users Note Client computer 2 Computer known as "Server" or "Print server" 3 TCP/IP or USB 4 Machine

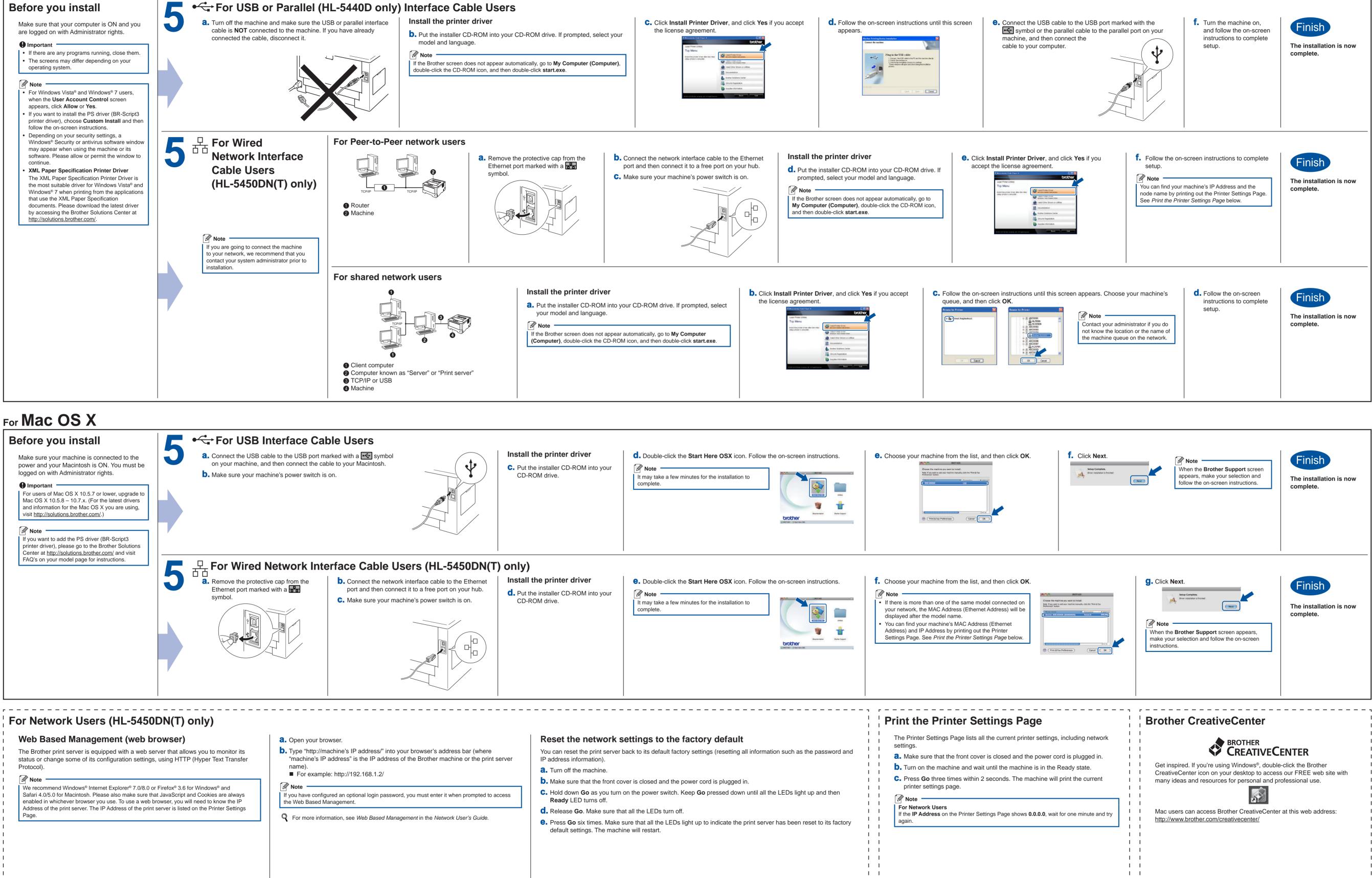

1 1

1 1 1 1